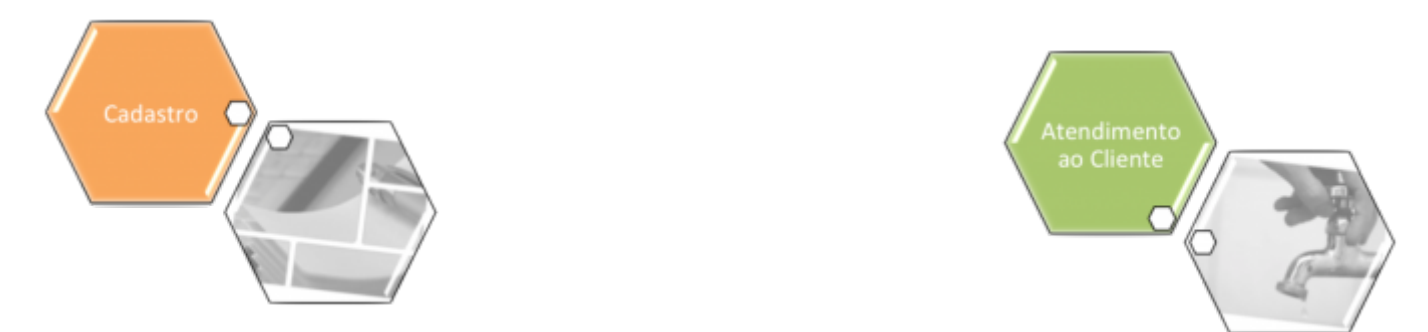

# **Manter Tipo de Construção**

O objetivo desta funcionalidade é manter, atualizar ou excluir os dados da tabela auxiliar **Tipo de Construção**, cadastrados no sistema. A opção pode ser acessada via **Menu de Sistema**, no caminho: **[GSAN](https://www.gsan.com.br/doku.php?id=ajuda:pagina_inicial) > [Cadastro](https://www.gsan.com.br/doku.php?id=ajuda:cadastro) > [Imóvel](https://www.gsan.com.br/doku.php?id=ajuda:imovel) > [Tabelas Auxiliares](https://www.gsan.com.br/doku.php?id=ajuda:tabelas_auxiliares) > Manter Tipo de Construção**.

Feito isso, o sistema acessa a tela de filtro a seguir:

#### **Observação**

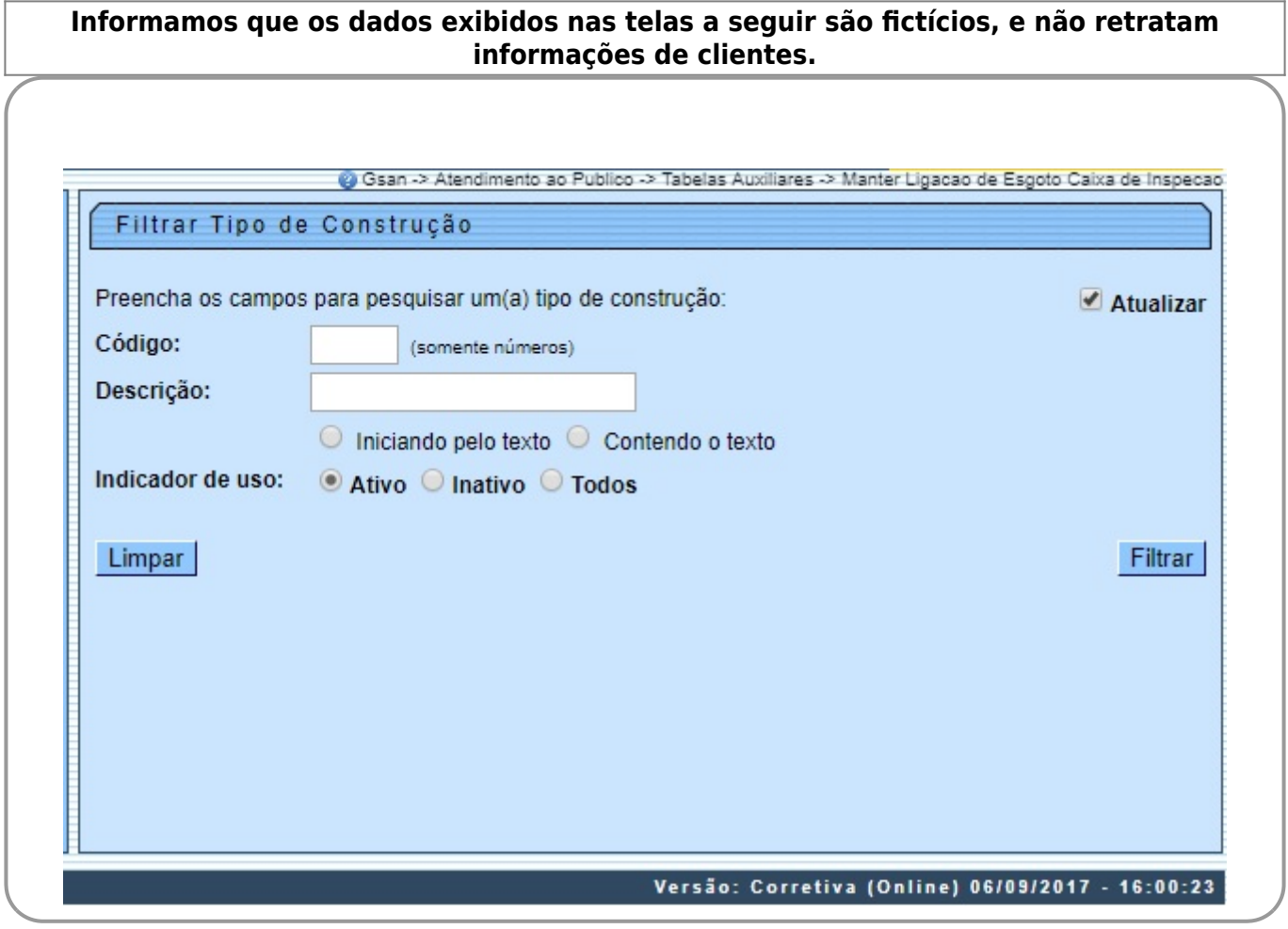

Inicialmente, o sistema exibe a tela de filtro acima, para que sejam informados os parâmetros sobre o **Tipo de Construção**, que podem ser filtrados pelas seguintes opções:

• Código;

•

Descrição:

 $\bullet$ 

Iniciando pelo Texto - para pesquisar um tipo de construção cujo nome inicie pelo texto informado.  $\bullet$ 

Contendo o Texto - para pesquisar um tipo de construção cujo nome contenha o texto informado. •

#### Indicador de Uso.

O sistema irá para a tela **Manter Tipo de Construção**, com a relação dos tipos de construção pesquisados, quando o campo (check-box) **Atualizar** estiver desmarcado, ou quando a quantidade de registros selecionados na pesquisa for maior do que 1. O sistema irá, direto, para a tela **Atualizar Tipo de Construção**, quando houver a negação da condição relatada acima. Ou seja, quando o campo **Atualizar** estiver marcado e a quantidade de registros selecionados for igual a 1.

Dito isso, informe os parâmetros que julgar necessários e clique no botão Filtrar Com base nos parâmetros informados, o sistema exibe a tela resultante do filtro, conforme exemplo abaixo.

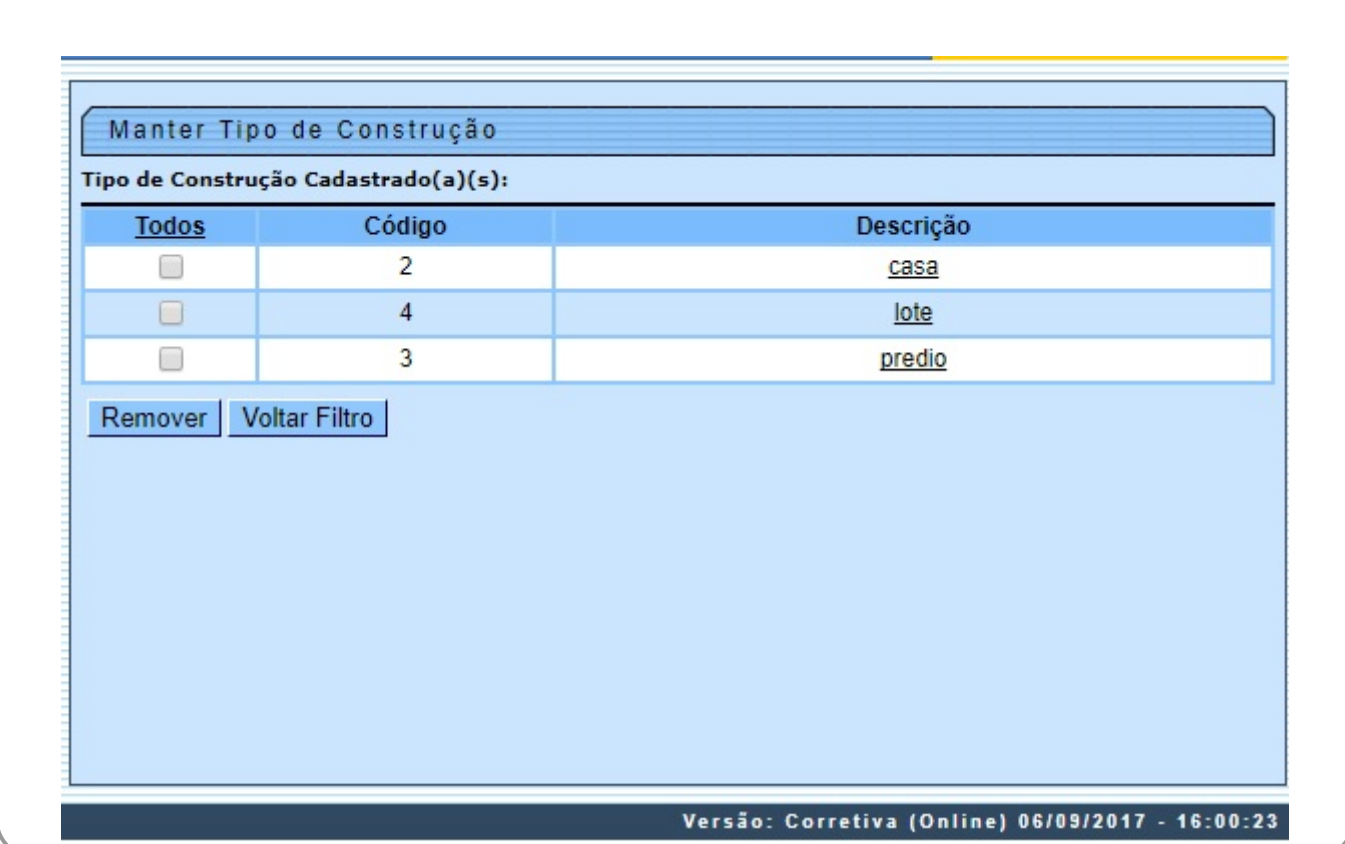

Para excluir um ou mais itens, marque no(s) checkbox(s) correspondente(s), ou para remover todos

os itens, clique no link **Todos** e, em seguida, clique no botão . Para atualizar um item referente ao tipo de construção, clique no link correspondente do campo **Descrição** e será exibida a tela abaixo.

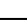

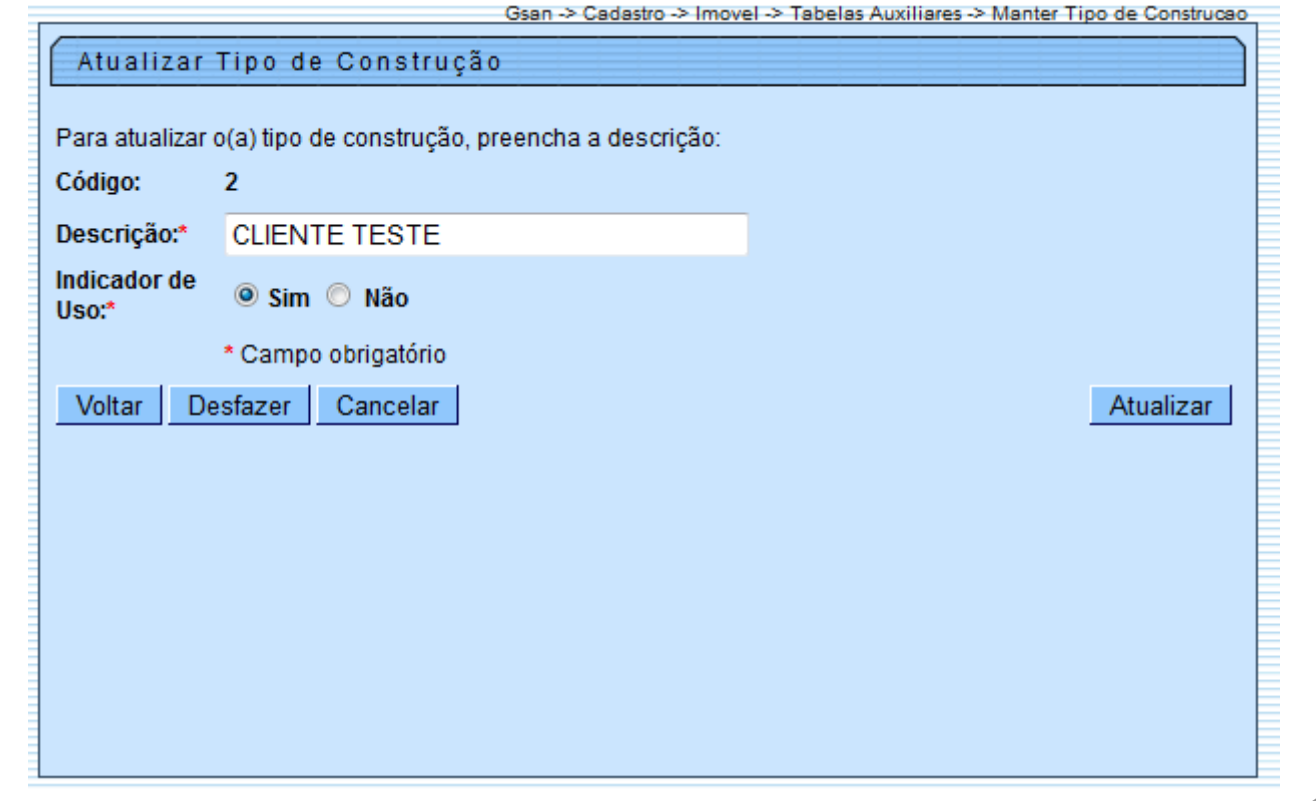

Faça as modificações que julgar necessárias e clique no botão **Atualizar** 

# **Preenchimento dos Campos**

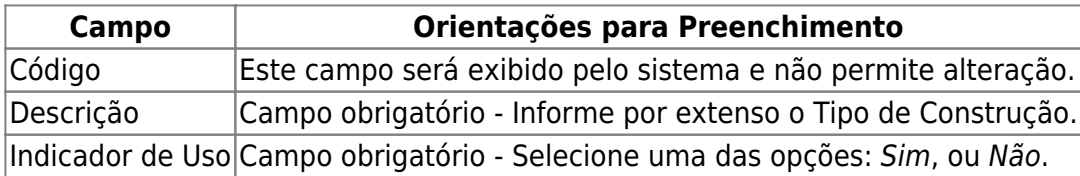

# **Funcionalidade dos Botões**

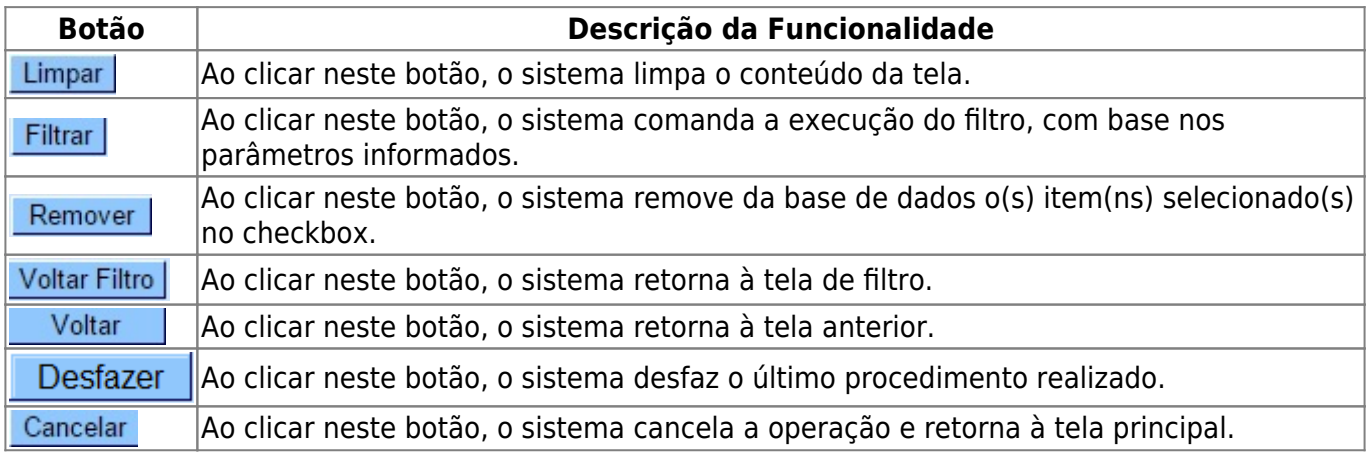

Base de Conhecimento de Gestão Comercial de Saneamento - https://www.gsan.com.br/

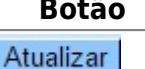

**Botão Descrição da Funcionalidade** Ao clicar neste botão, o sistema comanda a atualização dos dados.

### **Referências**

**[Inserir Imóvel](https://www.gsan.com.br/doku.php?id=postgres:cadastro:uc0011)**

**[Manter Imóvel](https://www.gsan.com.br/doku.php?id=postgres:cadastro:uc0014)**

#### **Termos Principais**

**[Imóvel](https://www.gsan.com.br/doku.php?id=ajuda:i#imovel_condominio)**

Clique **[aqui](https://www.gsan.com.br/doku.php?id=ajuda)** para retornar ao Menu Principal do GSAN

From: <https://www.gsan.com.br/>- **Base de Conhecimento de Gestão Comercial de Saneamento**

Permanent link: **[https://www.gsan.com.br/doku.php?id=ajuda:manter\\_tipo\\_de\\_construcao](https://www.gsan.com.br/doku.php?id=ajuda:manter_tipo_de_construcao)**

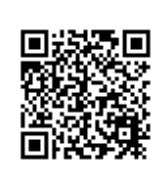

Last update: **07/09/2017 18:54**